# Zeichnen Sie einen Telefonanruf auf IP-Telefonen der Serie SPA300/SPA500 auf. J.

### Ziel

Die Live-Aufzeichnung ermöglicht die Aufzeichnung eines Telefongesprächs. Nach Abschluss des Anrufs wird die Aufzeichnung in die Voicemailbox weitergeleitet, wo sie wie jede andere Voicemail-Nachricht aufgerufen werden kann. In diesem Artikel wird erläutert, wie Sie Anrufe auf IP-Telefonen der Serien SPA 300 und SPA 500 aufzeichnen.

### Anwendbare Geräte

SPA 300 SPA 500

## **Softwareversion**

7,5/4

## Anrufkonfiguration aufzeichnen

#### Aufzeichnen der Anrufkonfiguration über die Telefonschnittstelle

Schritt 1: Wählen Sie im Telefonmenü Benutzervoreinstellungen > Konfiguration der Anrufaufzeichnungen aus. Das Konfigurationsmenü für den Anrufdatensatz wird angezeigt.

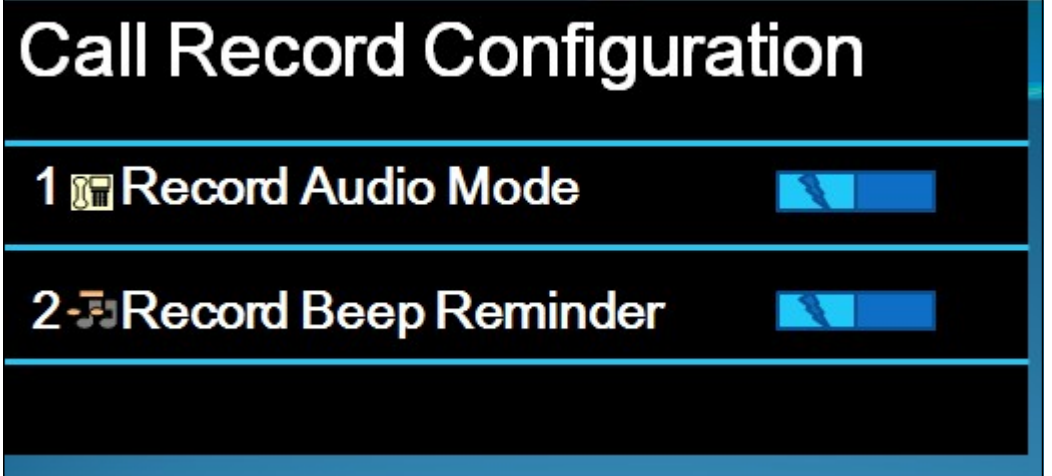

Schritt 2: Aktivieren Sie die Funktion "Record Audio Mode" (Audiomodus aufzeichnen). Mit dieser Funktion können Anrufe aufgezeichnet werden.

Schritt 3: (Optional) Aktivieren Sie die Option Record Beep Reminder (Signaltonerinnerung), um das Telefon einmal zu aktivieren, wenn der Anrufdatensatz beginnt.

Schritt 4: Drücken Sie Save (Speichern).

Hinweis: Wenn das Telefon die Änderung nicht akzeptiert, geben Sie den Code ein, um die Schnittstelle zu entsperren und die Eigenschaften zu ändern. Der Code zum Entsperren des Telefons lautet \*\*#.

#### Aufzeichnen der Anrufkonfiguration über das Webkonfigurationsprogramm

Schritt 1: Melden Sie sich beim Webkonfigurationsprogramm an, und wählen Sie Voice > Phone (Sprache > Telefon). Die Seite Telefon wird geöffnet:

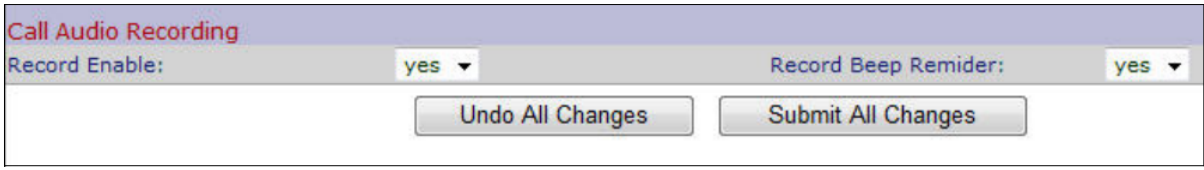

Schritt 2: Wählen Sie yes aus der Dropdown-Liste Record Enable (Aktivieren) aus, um den Datensatz im Telefon zu aktivieren.

Schritt 3: Wählen Sie yes aus der Dropdown-Liste Record Beep Erinnerungs aus, um den Signalton für die Aufzeichnung eines Anrufs zu aktivieren.

Schritt 4: Klicken Sie auf Alle Änderungen übernehmen.

Hinweis: Sie können entweder direkt über Ihren PC oder über ein Unified Communication (UC)-Gerät auf das Telefon zugreifen. Wenn Sie die Einstellungen im Webkonfigurationsprogramm ändern möchten, stellen Sie sicher, dass Sie Web Server Writable für die Schnittstelle aktiviert haben. Um dies auf der Benutzeroberfläche zu aktivieren, wählen Sie Einstellungen > Sicherheitskonfiguration > Webserver Writable, und wählen Sie Yes (Ja) aus.

#### Live-Anruf aufzeichnen

Hinweis: Wenn Sie die Aufzeichnungsfunktionen auf dem Telefon konfigurieren, wird diese auf dem Hauptbildschirm angezeigt. Um einen Live-Anruf aufzuzeichnen, schließen Sie ein externes Speichergerät an den USB-Port des SPA525G2 an.

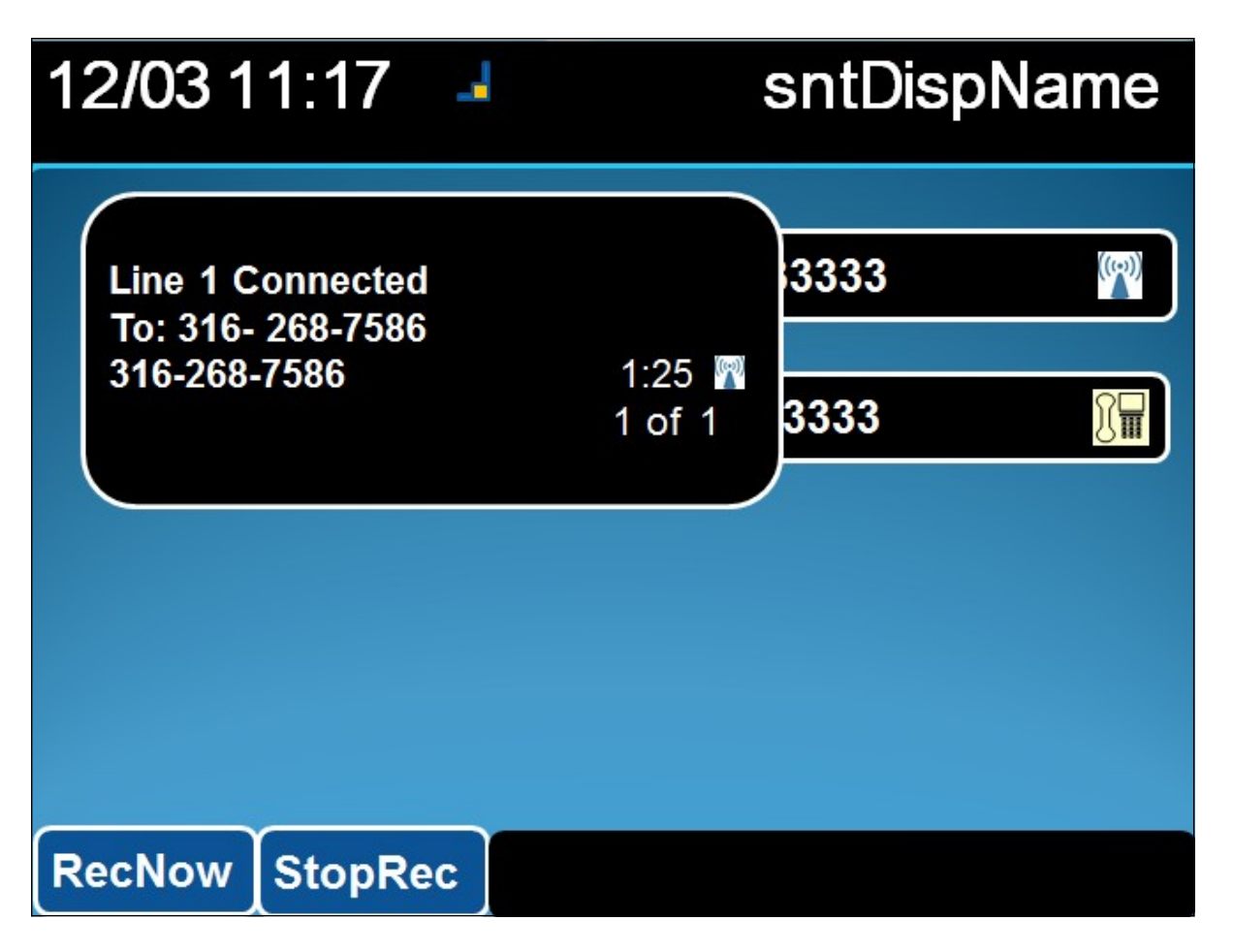

Schritt 1: Geben Sie die Telefonnummer ein, die Sie anrufen möchten.

Schritt 2: Wenn der Benutzer auf der anderen Seite der Zeile antwortet, wählen Sie RecNow mit den Softtasten aus.

Schritt 3: Wählen Sie StoppRec, wenn Sie den Anrufdatensatz beenden möchten.